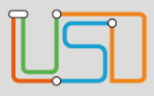

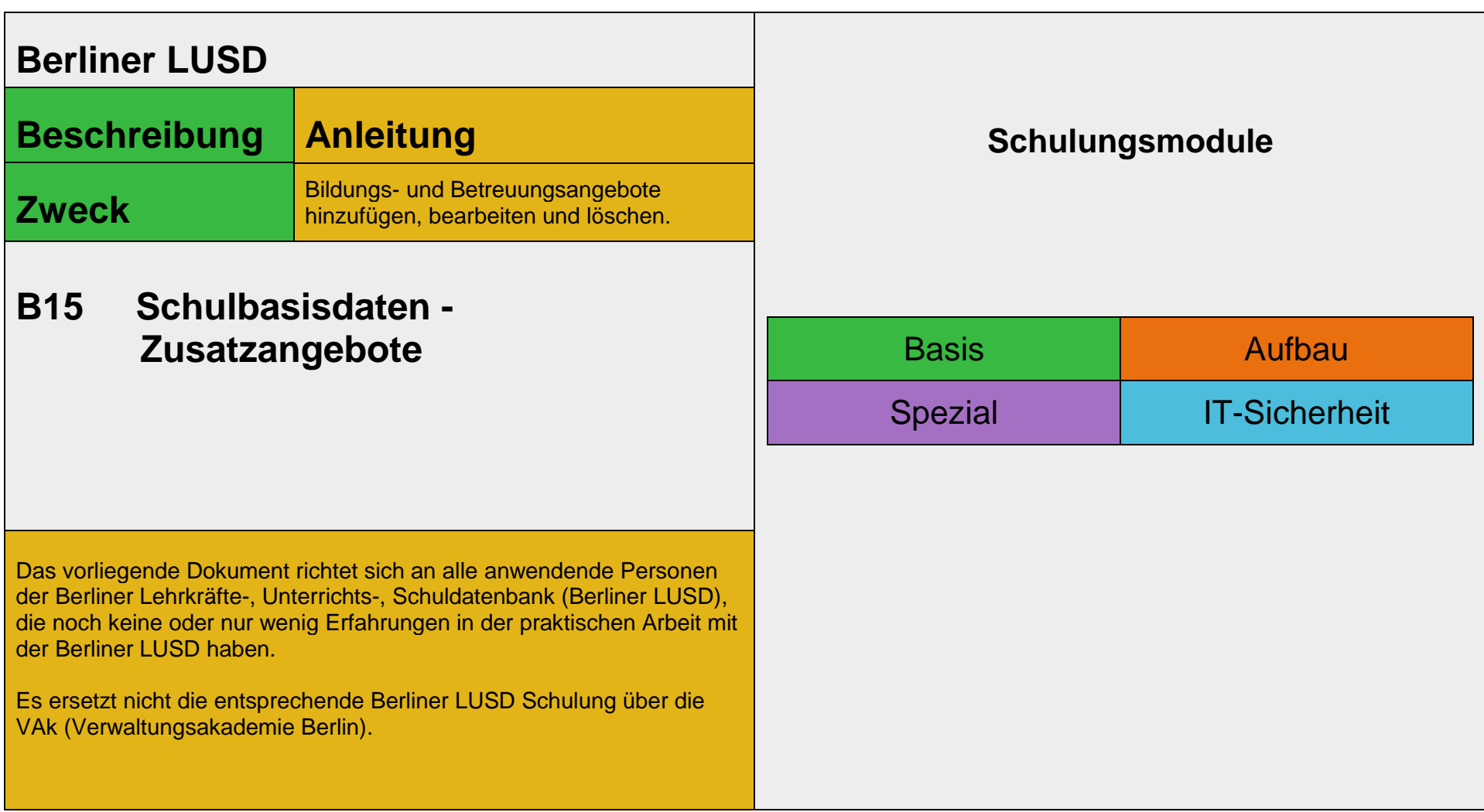

Stand: 19.09.2023 – B15 Schulbasisdaten - Zusatzangebote

Die vollständige oder auszugsweise Weitergabe an Dritte (Unternehmen, Behörden), sowie Veränderungen am Inhalt dieses Dokuments sind ohne Einwilligung der Senatsverwaltung für Bildung, Jugend und Familie nicht gestattet.

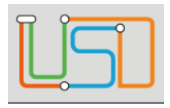

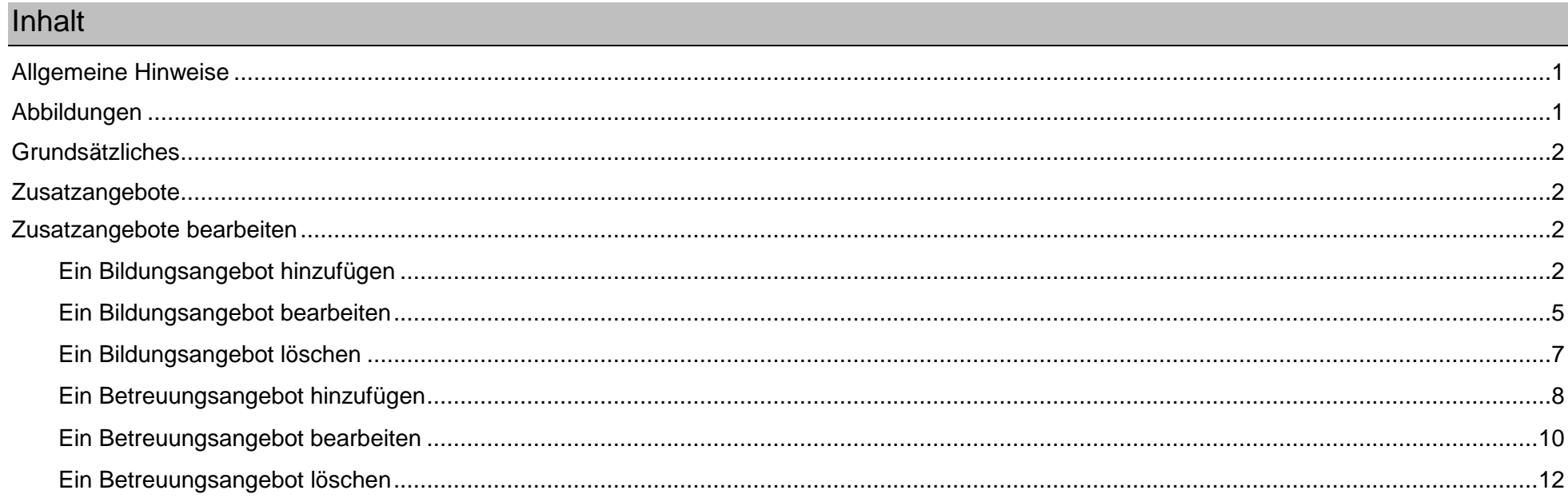

#### Stand: 19.09.2023 - B15 Schulbasisdaten - Zusatzangebote

Die vollständige oder auszugsweise Weitergabe an Dritte (Unternehmen, Behörden), sowie Veränderungen am Inhalt dieses Dokuments sind ohne Einwilligung der<br>Senatsverwaltung für Bildung, Jugend und Familie nicht gestattet.

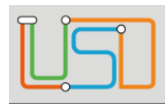

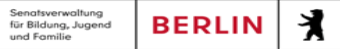

# <span id="page-2-0"></span>Allgemeine Hinweise

Alle verwendeten Personennamen und Leistungsdaten sind anonymisiert. Tatsächliche Übereinstimmungen sind zufällig und nicht beabsichtigt. Die Bildschirm-Ausschnitte dienen lediglich der allgemeinen Darstellung des Sachverhalts und können in Inhalt und Schulform von den Benutzenden der Berliner LUSD verwendeten Daten abweichen.

## <span id="page-2-1"></span>Abbildungen

Die in dieser Anleitung abgebildeten Symbole und Schaltflächen sind in der Berliner LUSD mit unterschiedlichen Farben unterlegt. Die Funktion der Symbole und Schaltflächen ist jedoch immer gleich. Die Farbe orientiert sich an dem Bereich in dem man sich befindet.

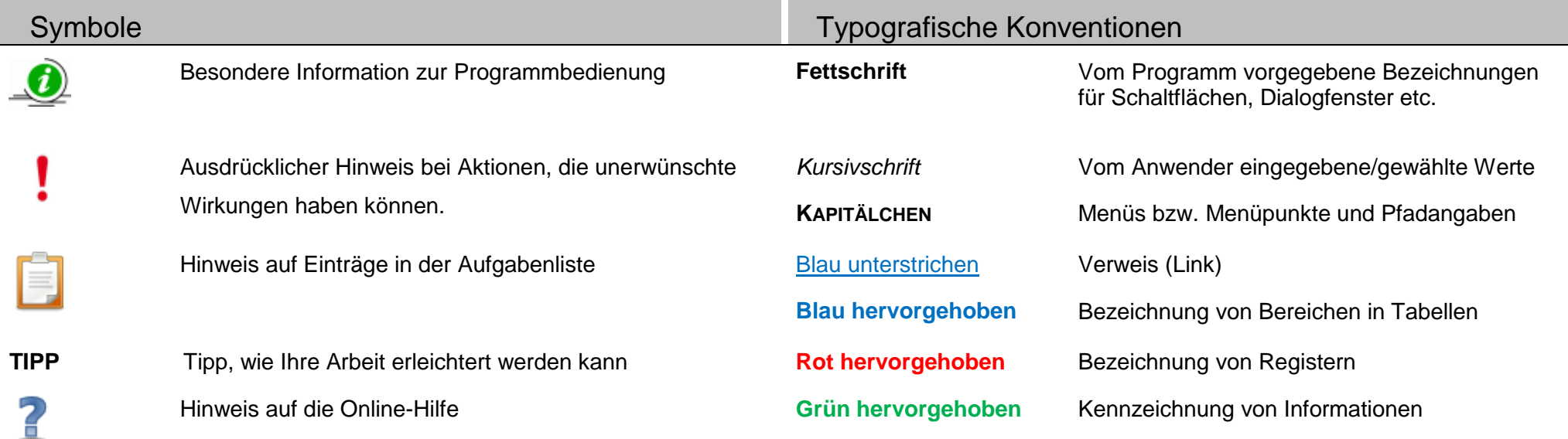

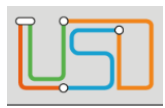

### <span id="page-3-0"></span>Grundsätzliches

Die Ebene **SCHULE** enthält grundlegende Daten zur Schule selbst als auch Informationen zum Personal der Schule, dem Schulumfeld und der Benutzerverwaltung für die Berliner LUSD-Module. Auf diese Daten wird in den anderen Arbeitsbereichen zum Teil zurückgegriffen. **SCHULE** stellt die Basis des Arbeitens mit der Datenbank dar.

## <span id="page-3-1"></span>**Zusatzangebote**

Auf der Webseite **SCHULE>SCHULBASISDATEN>ZUSATZANGEBOTE** können Sie ...

- ein Bildungsangebot hinzufügen
- ein Bildungsangebot bearbeiten
- ein Bildungsangebot löschen
- ein Betreuungsangebot hinzufügen
- ein Betreuungsangebot bearbeiten
- ein Betreuungsangebot löschen

## <span id="page-3-2"></span>Zusatzangebote bearbeiten

### <span id="page-3-3"></span>*Ein Bildungsangebot hinzufügen*

Navigieren Sie dazu zur Webseite **SCHULE>SCHULBASISDATEN>ZUSATZANGEBOTE.**

- 1. Klicken Sie auf das Register **Bildungsangebote**.
	- Sie sehen alle Bildungsangebote Ihrer Schule nach Schulform, Stufe/Semester und Fach sortiert.

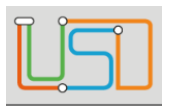

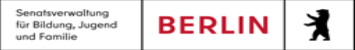

• Durch Klick auf das Symbol boder <sup>v</sup>erweitern oder reduzieren Sie die Ansicht.

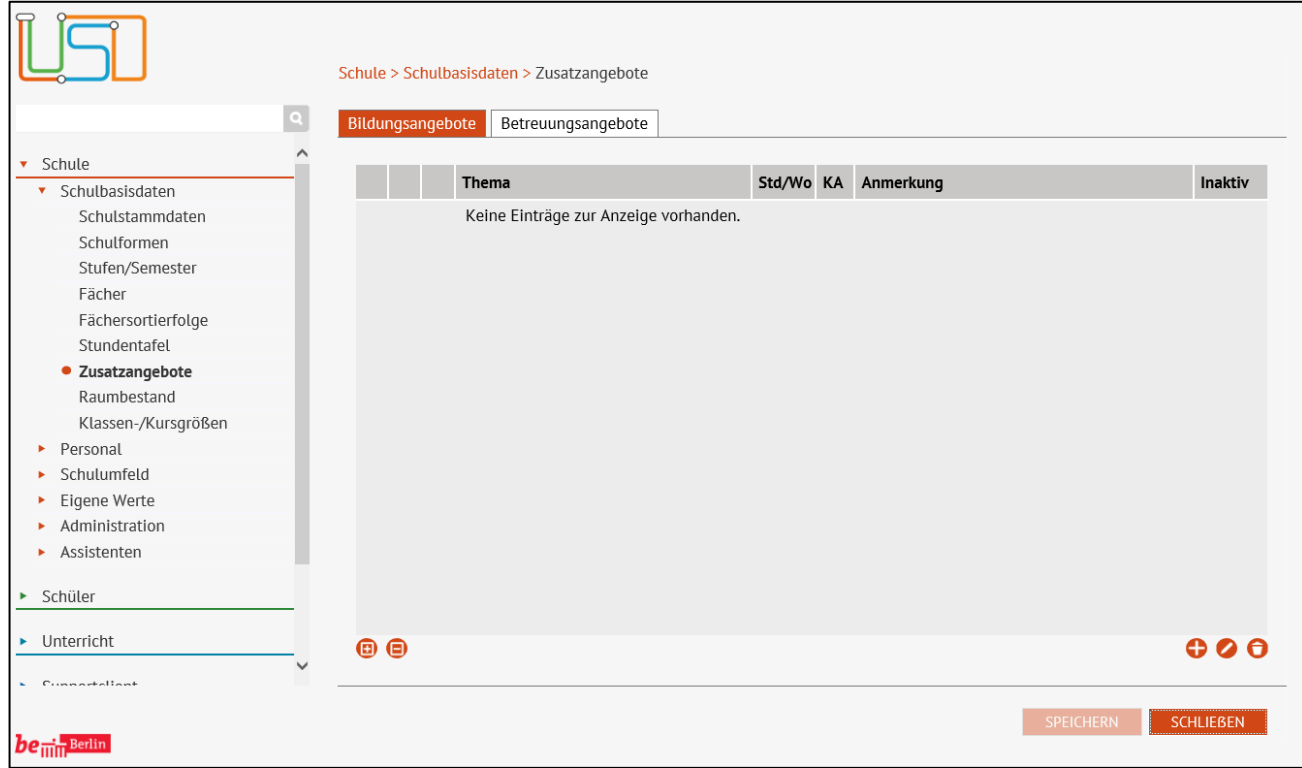

2. Klicken Sie auf das Symbol

• Es erscheint das Dialogfenster **Bildungsangebot hinzufügen**.

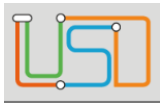

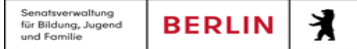

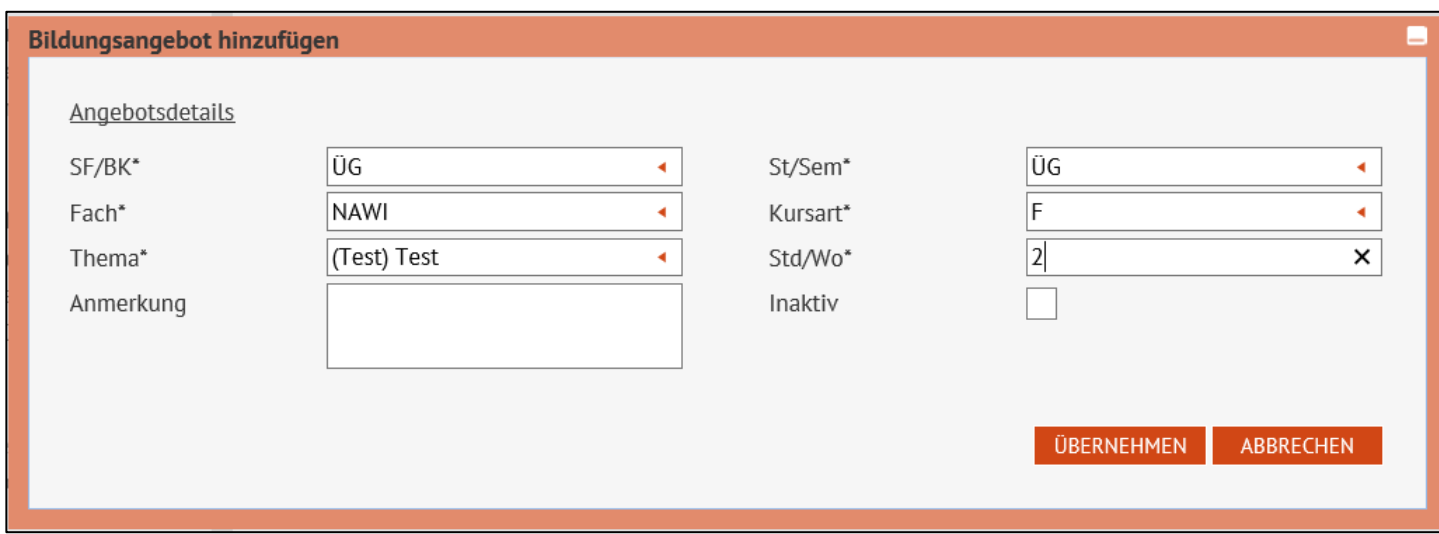

3. Geben Sie Ihre Daten in den einzelnen Feldern ein.

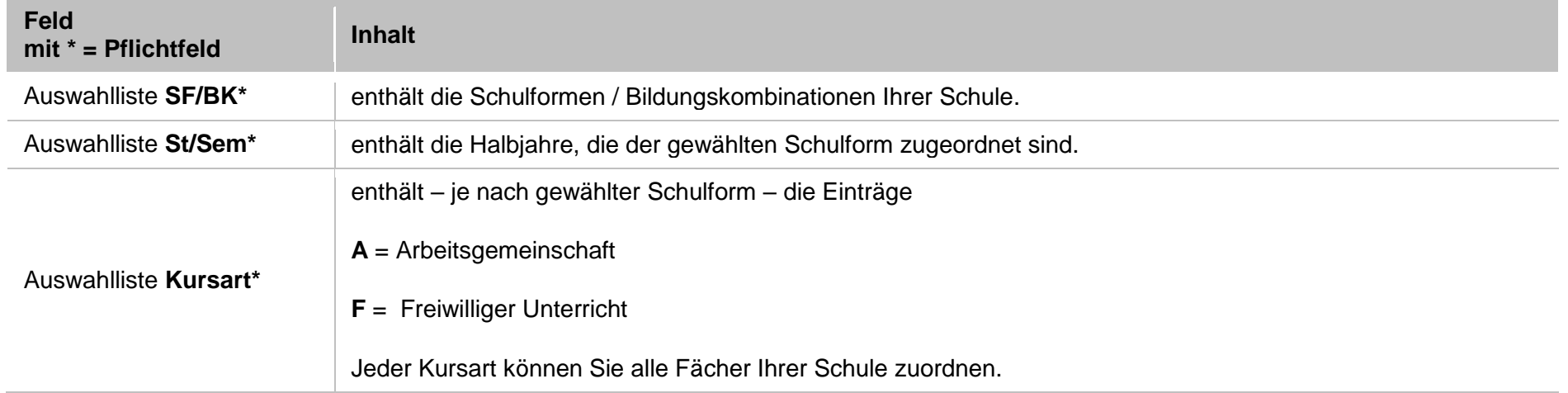

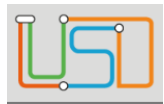

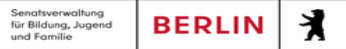

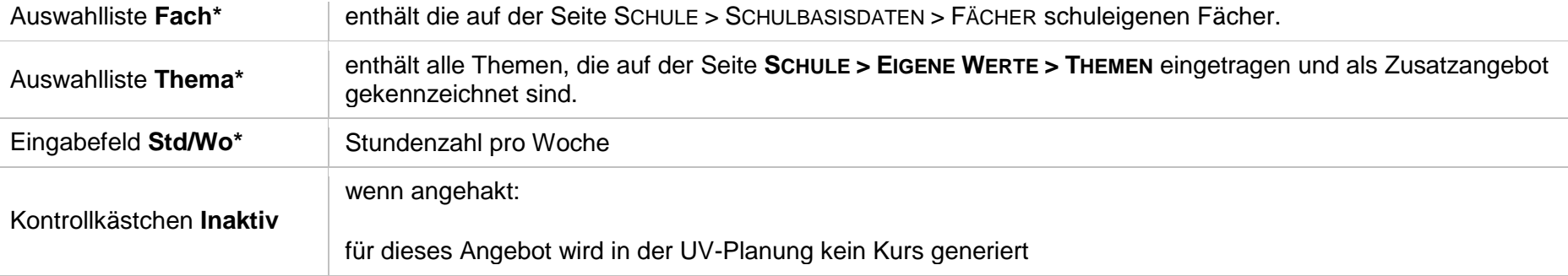

- Das neue Angebot wird in der Tabelle **Bildungsangebote** angezeigt.
- 

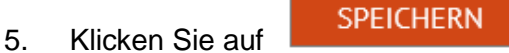

- 6. Wiederholen Sie bei Bedarf die Schritte 2 bis 5 für weitere Bildungsangebote.
- 7. Klicken Sie auf **SCHLIEBEN**

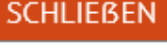

#### <span id="page-6-0"></span>*Ein Bildungsangebot bearbeiten*

- 1. Klicken Sie auf das Register **Bildungsangebote**.
	- Sie sehen alle Bildungsangebote Ihrer Schule nach Schulform, Stufe/Semester und Fach sortiert.
	- Durch Klick auf das Symbol boder **verweitern oder reduzieren Sie die Ansicht.**
- 2. Klicken Sie in der Tabelle in die Zeile mit dem zu ändernden Eintrag. Die Zeile wird rot hervorgehoben.
- 3. Klicken Sie auf das Symbol  $\bullet$ 
	- Es erscheint das Dialogfenster **Bildungsangebot bearbeiten**.

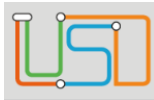

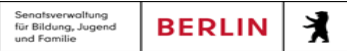

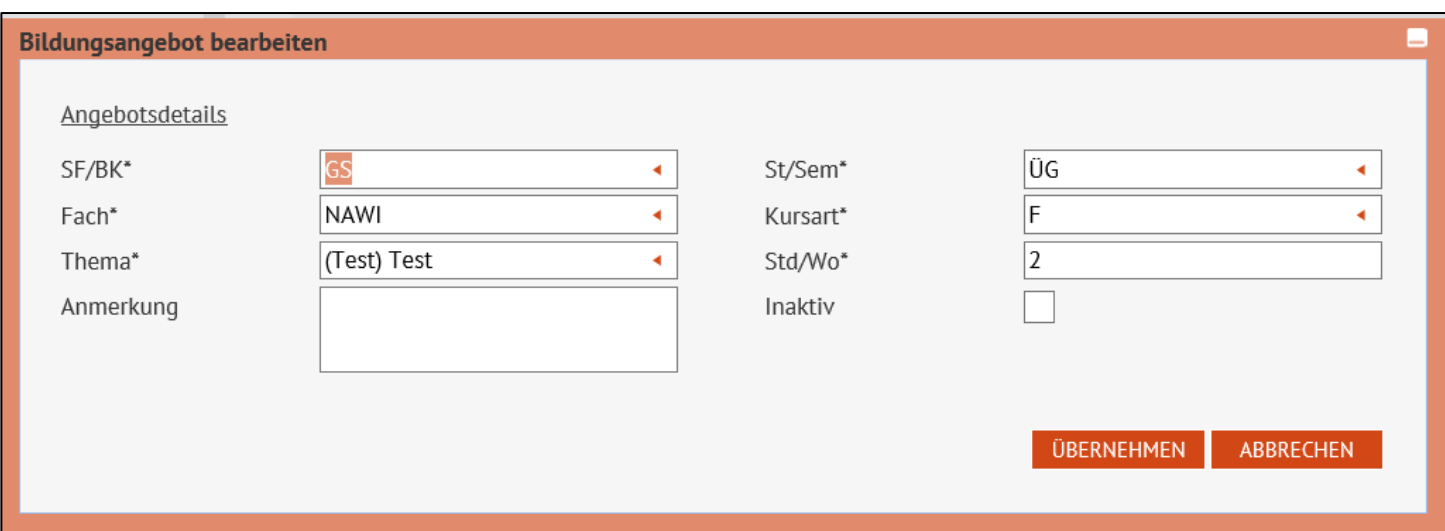

Ein hellgrau angezeigtes Fach ist ungültig.

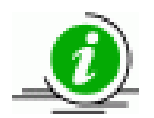

- Änderungen an diesem Fach können Sie nicht mehr speichern.
- Wählen Sie ein gültiges Fach aus oder klicken Sie auf **ABBRECHEN**

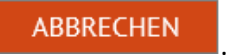

- 4. Geben Sie Ihre Daten in den einzelnen Feldern ein.
- 

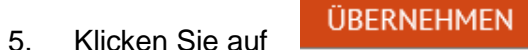

- Der geänderte Eintrag wird in der Tabelle **Bildungsangebote** angezeigt.
- 6. Klicken Sie auf **SPEICHERN**
- 7. Wiederholen Sie bei Bedarf die Schritte 2 bis 6 für weitere Bildungsangebote.

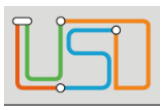

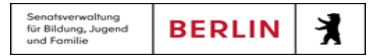

#### <span id="page-8-0"></span>*Ein Bildungsangebot löschen*

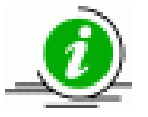

Ein Bildungsangebot kann nur gelöscht werden, solange ihm in der aktuellen UV kein Kurs zugeordnet ist.

- 1. Klicken Sie auf das Register **Bildungsangebote**.
	- Sie sehen alle Bildungsangebote Ihrer Schule nach Schulform, Stufe/Semester und Fach sortiert.
	- Durch Klick auf das Symbol boder **verweitern oder reduzieren Sie die Ansicht**.
- 2. Klicken Sie in der Tabelle in die Zeile mit dem zu löschenden Eintrag. Die Zeile wird rot hervorgehoben.
- 3. Klicken Sie auf das Symbol .
	- Der Eintrag wird aus der Liste entfernt.

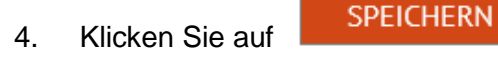

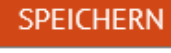

- 5. Wiederholen Sie bei Bedarf die Schritte 2 bis 4 für weitere Bildungsangebote.
- 6. Klicken Sie auf SCHLIEBEN

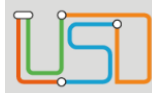

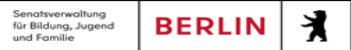

### <span id="page-9-0"></span>*Ein Betreuungsangebot hinzufügen*

- 1. Klicken Sie auf das Register **Betreuungsangebote**.
	- Sie sehen alle Betreuungsangebote Ihrer Schule nach Schulform, Stufe/Semester und Fach sortiert.
	- Durch Klick auf das Symbol boder **verweitern oder reduzieren Sie die Ansicht**.

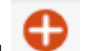

- 2. Klicken Sie auf das Symbol .
	- Es erscheint das Dialogfenster **Betreuungsangebot hinzufügen**.

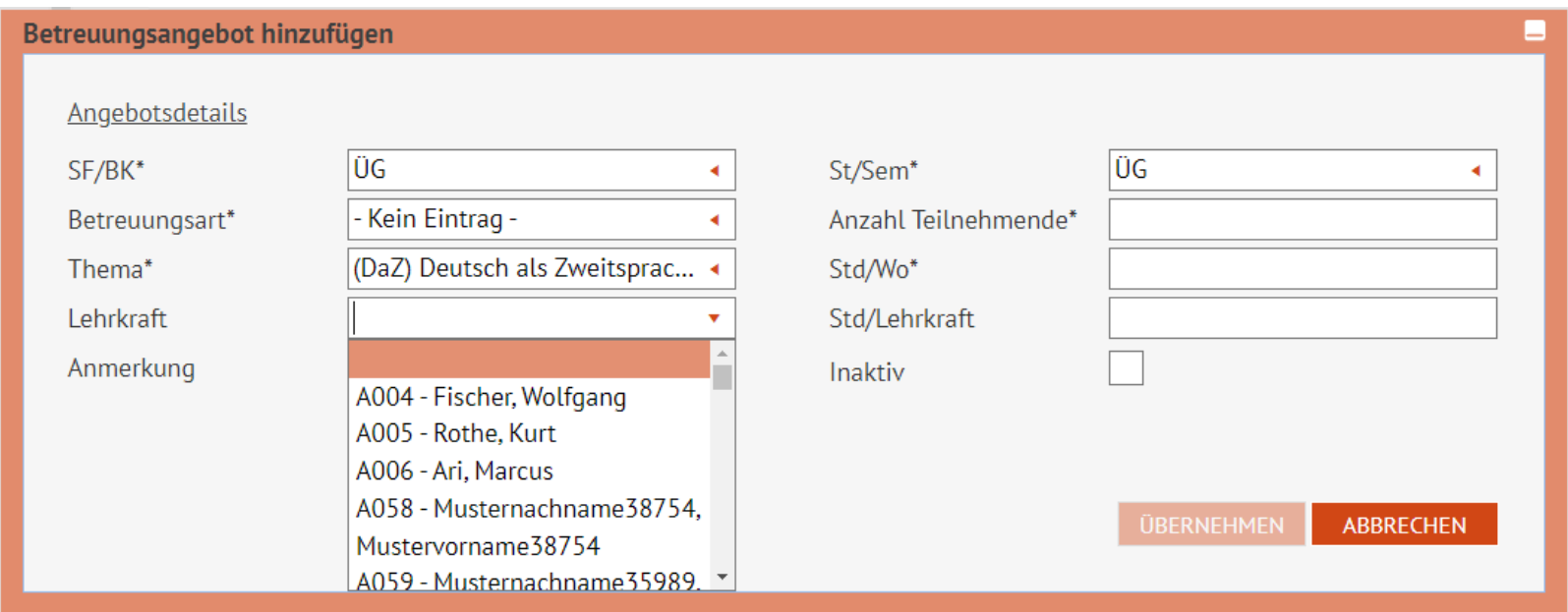

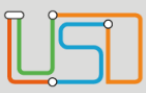

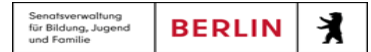

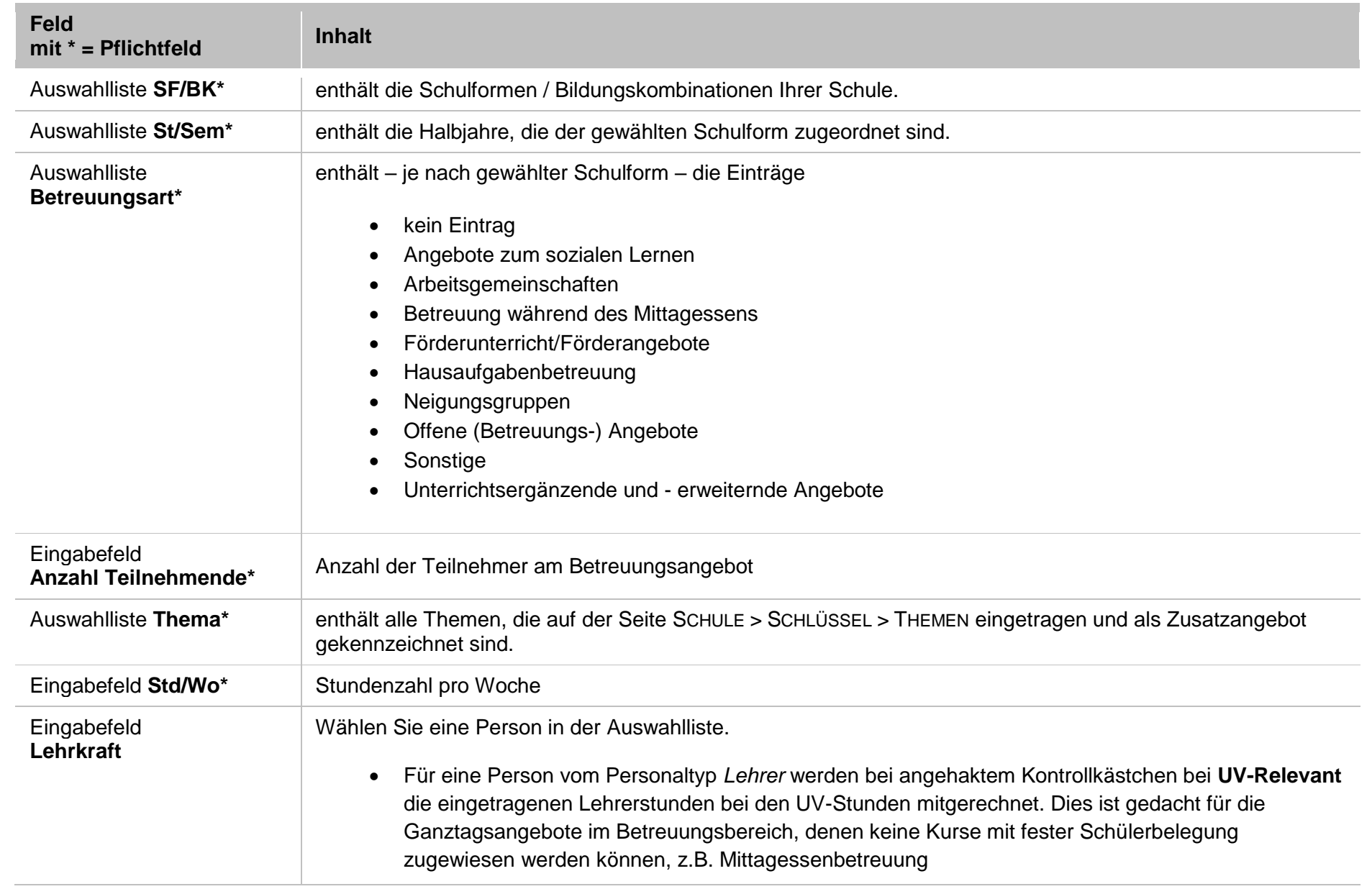

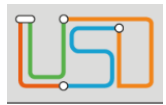

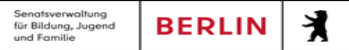

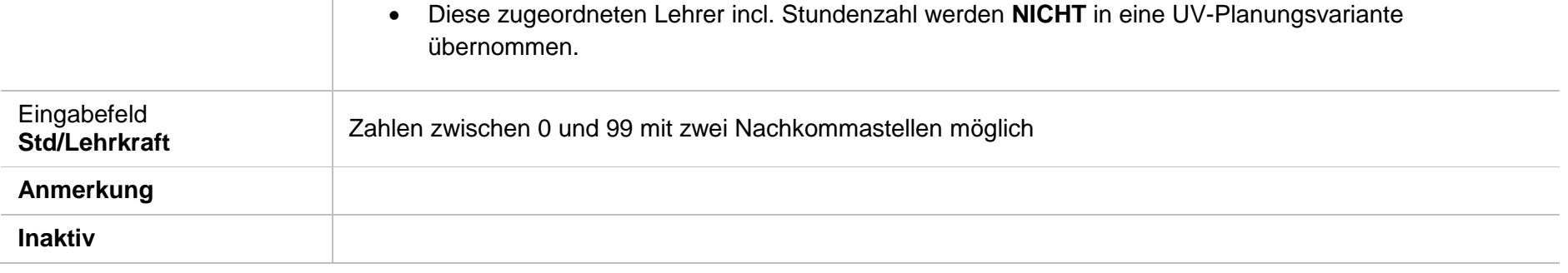

3. Geben Sie Ihre Daten in den einzelnen Feldern ein.

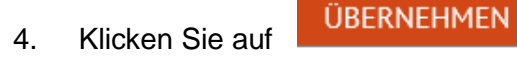

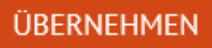

- Das neue Angebot wird in der Tabelle **Betreuungsangebote** angezeigt.
- 5. Klicken Sie auf **SPEICHERN**

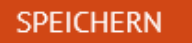

- 6. Wiederholen Sie bei Bedarf die Schritte 2 bis 5 für weitere Betreuungsangebote.
- 7. Klicken Sie auf **SCHLIEBEN**
- 

### <span id="page-11-0"></span>*Ein Betreuungsangebot bearbeiten*

- 1. Klicken Sie auf das Register **Betreuungsangebote**.
	- Sie sehen alle Betreuungsangebote Ihrer Schule nach Schulform, Stufe/Semester und Fach sortiert.
	- Durch Klick auf das Symbol bei der Ferweitern oder reduzieren Sie die Ansicht.
- 2. Klicken Sie in der Tabelle in die Zeile mit dem zu ändernden Eintrag. Die Zeile wird rot hervorgehoben.
- 3. Klicken Sie auf das Symbol  $\bullet$ .
	- Es erscheint das Dialogfenster **Betreuungsangebot bearbeiten**.

Stand: 19.09.2023 – B15 Schulbasisdaten - Zusatzangebote

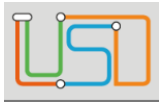

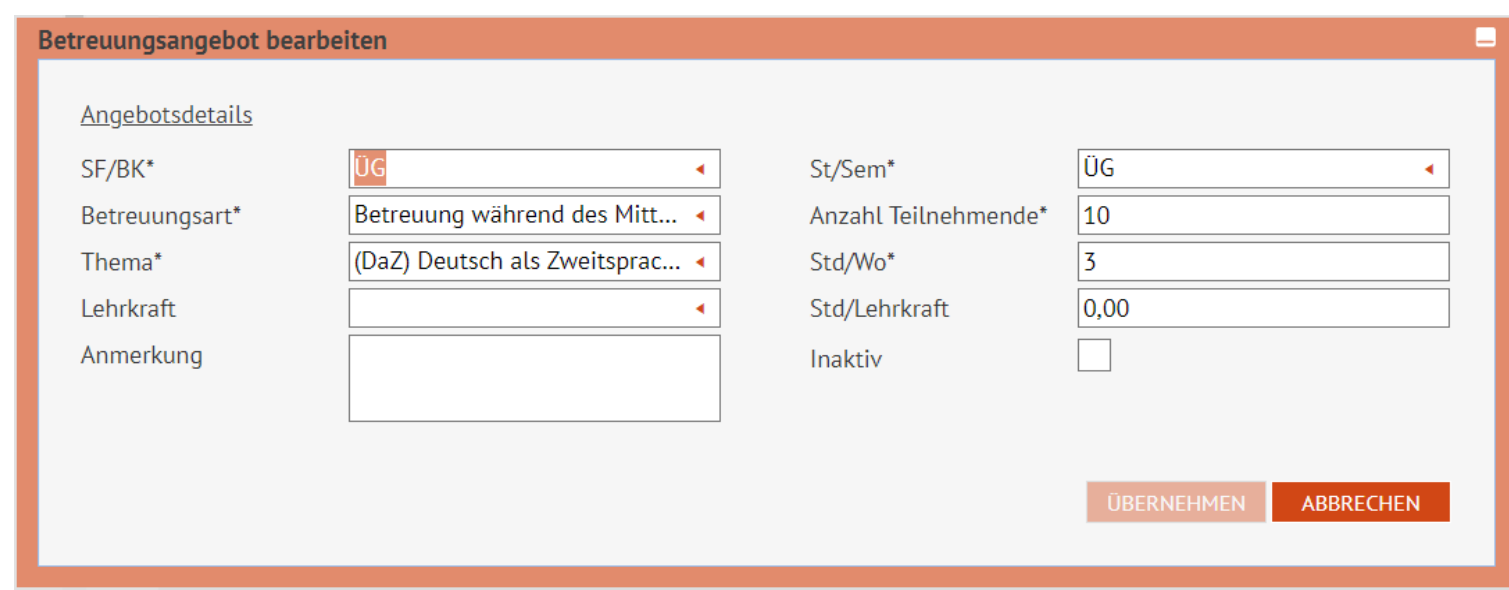

4. Geben Sie Ihre Daten in den einzelnen Feldern ein.

5. Klicken Sie auf **ÜBERNEHMEN** 

- Der geänderte Eintrag wird in der Tabelle **Betreuungsangebote** angezeigt.
- 6. Klicken Sie auf **SPEICHERN**

- 7. Wiederholen Sie bei Bedarf die Schritte 2 bis 6 für weitere Betreuungsangebote.
- 

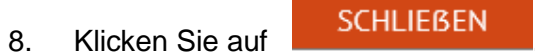

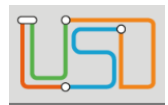

#### <span id="page-13-0"></span>*Ein Betreuungsangebot löschen*

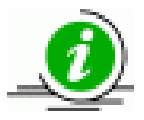

Ein Betreuungsangebot kann nur gelöscht werden, solange ihm in der aktuellen UV kein Kurs zugeordnet ist.

- 1. Klicken Sie auf das Register **Betreuungsangebote**.
	- Sie sehen alle Betreuungsangebote Ihrer Schule nach Schulform, Stufe/Semester und Fach sortiert.
	- Durch Klick auf das Symbol boder Ferweitern oder reduzieren Sie die Ansicht.
- 2. Klicken Sie in der Tabelle in die Zeile mit dem zu löschenden Eintrag. Die Zeile wird rot hervorgehoben.
- 3. Klicken Sie auf das Symbol .
	- Der Eintrag wird aus der Liste entfernt.
- 4. Klicken Sie auf **SPEICHERN**

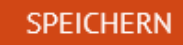

- 5. Wiederholen Sie bei Bedarf die Schritte 2 bis 4 für weitere Betreuungsangebote.
- 6. Klicken Sie auf SCHLIEBEN

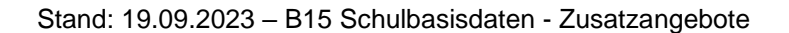